## Accessing and Reading Secure Email Guide for External Users

 access and read the encrypted email: External Users who receive an encrypted email, will need to follow this process to

1. Click on the 'Read the message' button in the email

 *Ensure the Washington State seal is visible, as well as the following language located below the "Read the message' button: You have received an encrypted email from the State of Washington managed by Washington Technology Solutions (WaTech). If you require assistance, please contact your agency's IT support desk.*

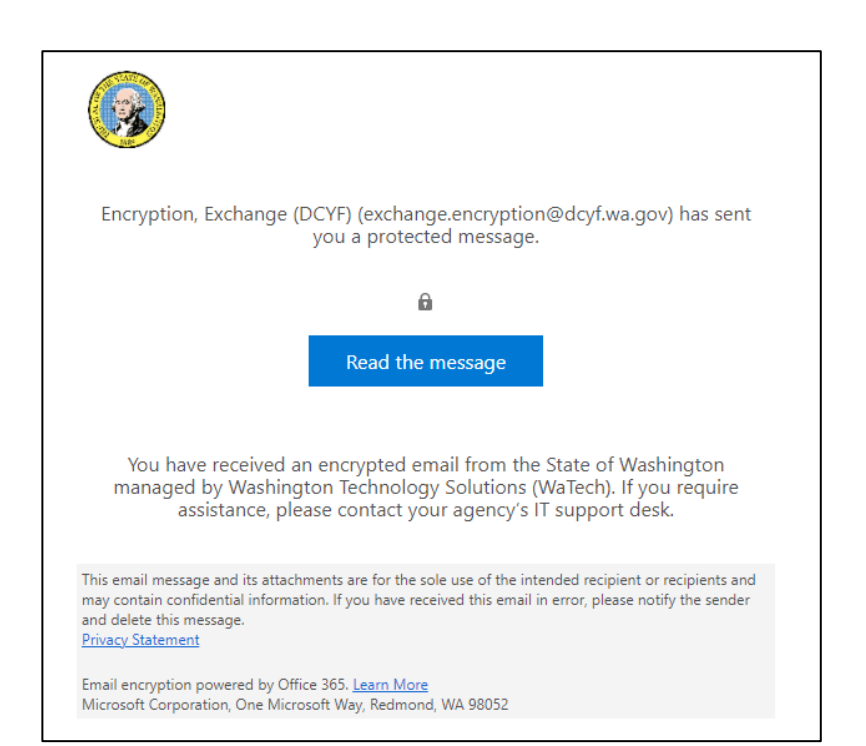

 the email address of the sender, as well as options for viewing the message. Click the Sign in with a One-time 2. A page will appear showing passcode option. Do not select sign in with email account.

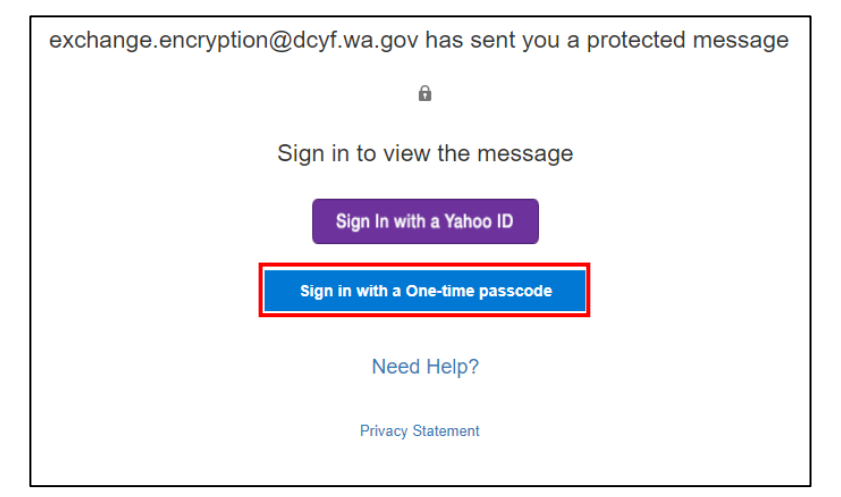

- email with the requested one- time passcode was sent to the 3. A new page will appear indicating that a follow-up recipient's email.
- 4. Check your email to find the follow-up email with the requested one-time passcode. Copy the passcode.

- 5. Navigate back to the browser time passcode into the designated box. window and paste the one-
	- *passcodes to access email thread. Check 'This is a private computer. Keep me signed in for 12 hours' if applicable, to prevent having to request additional one-time*
- 6. Click Continue, and email will be displayed via web browser.

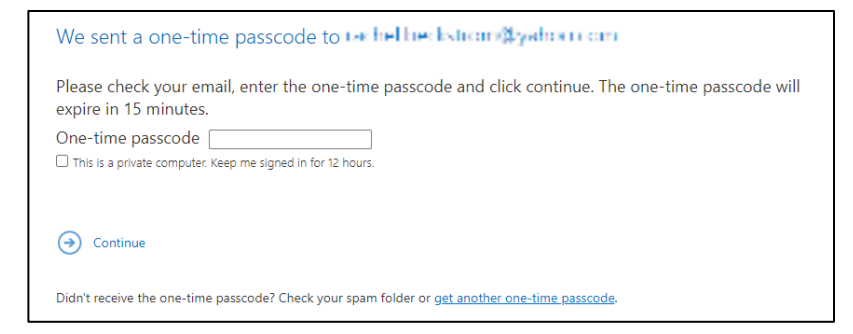

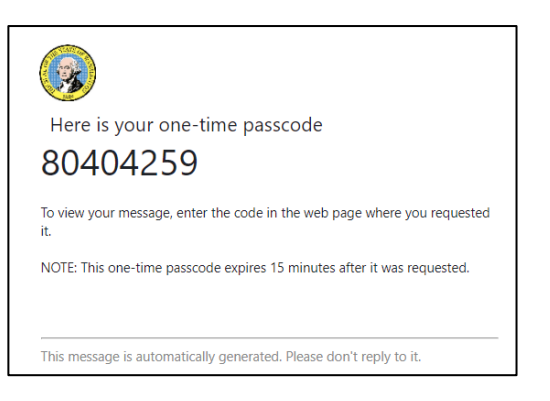

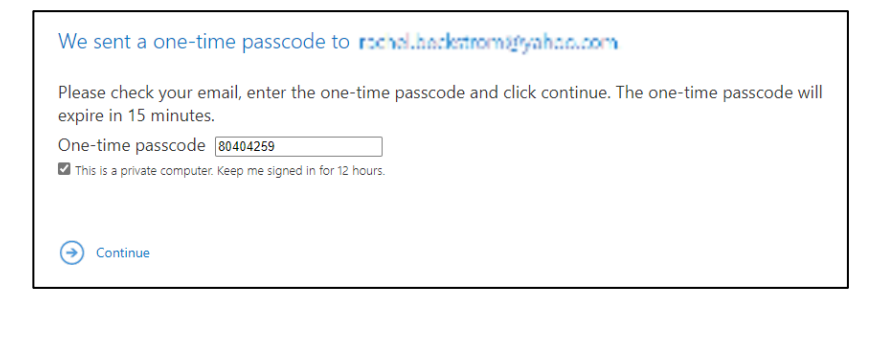

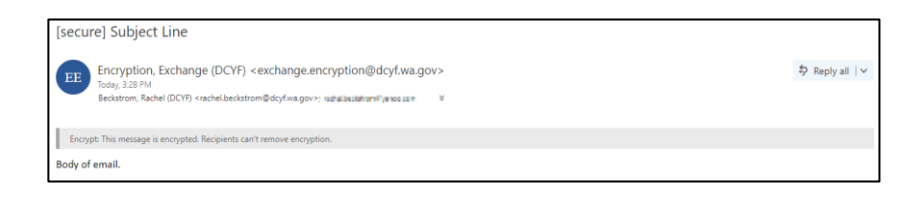

For further assistance contact the Service Desk **DCYF.ServiceDesk@dcyf.wa.gov** (360)725-4357